## **Surat Keterangan Pendamping Ijazah (SKPI)**

## **Panduan Pengguna Untuk**

**Mahasiswa**

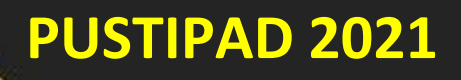

1. Buka Portal Akademik dan login di

<https://portalakademik.uin-alauddin.ac.id/>

2. Setelah login, klik link SKPI di menu Portal Akademik

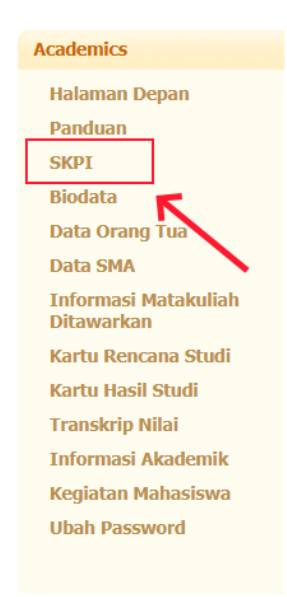

**Gambar 1 Menu SKPI**

3. Setelah mengklik menu SKPI maka akan muncul tampilan seperti pada Gambar 2. Kemudian klik tombol tambah yg ada di bawah

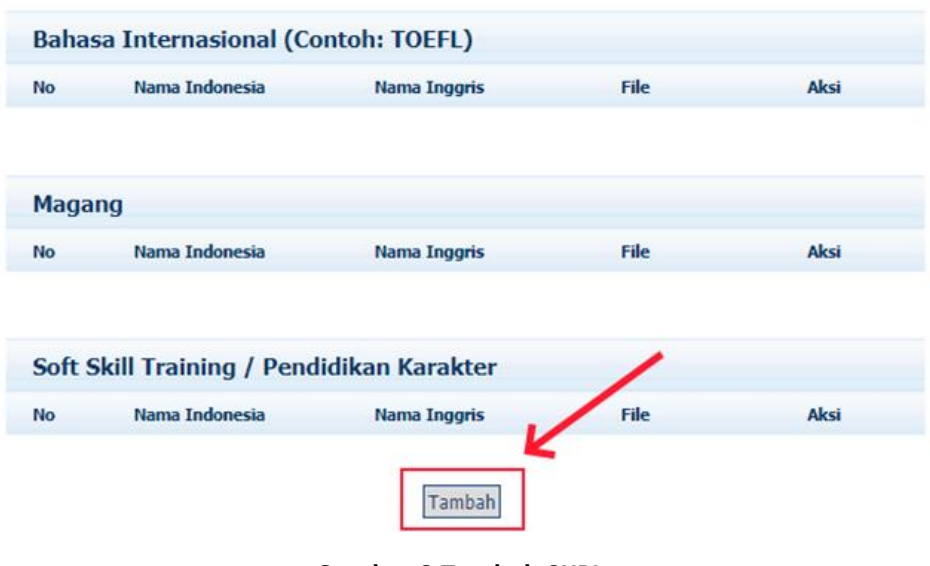

**Gambar 2 Tambah SKPI**

4. Setelah tombol Tambah di klik akan muncul form untuk penginputan SKPI seperti pada Gambar 3

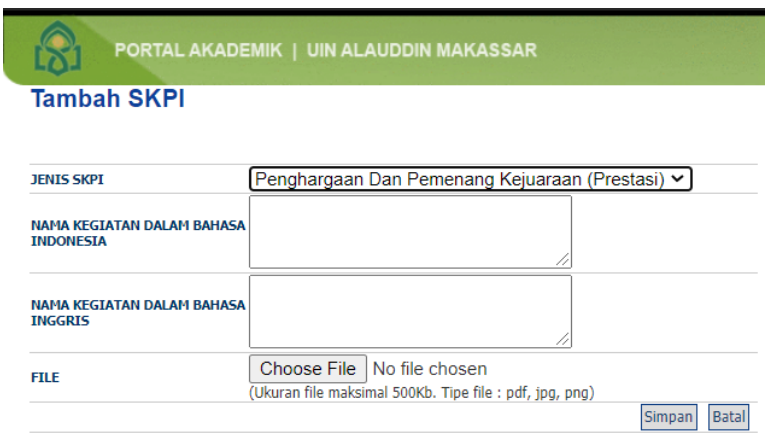

**Gambar 3 Input SKPI**

5. Isi form SKPI dengan memilih Jenis SKPI yang akan diinput seperti pada Gambar 4

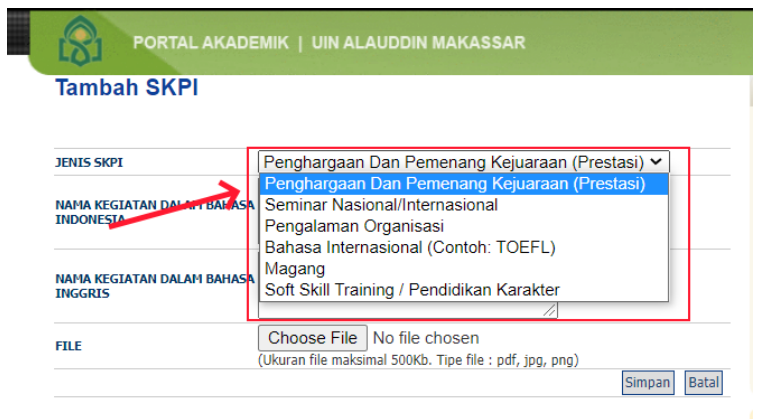

**Gambar 4 Pilih jenis SKPI**

Isi nama kegiatan dalam bahasa Indonesia dan dalam bahasa Inggris.

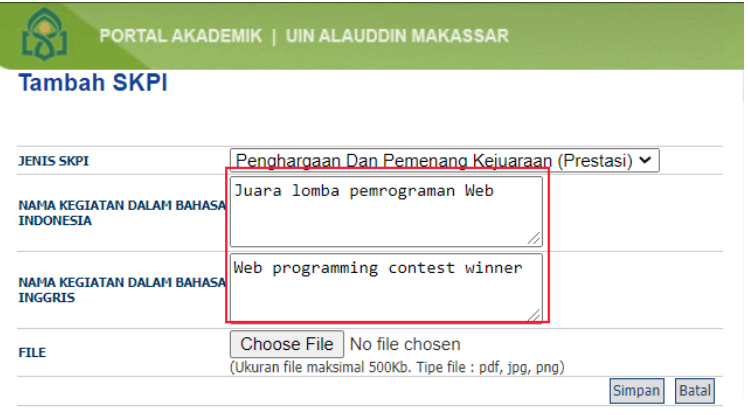

**Gambar 4 Isi nama kegiatan SKPI**

Pilih file kegiatan yang akan diupload (sertifikat, piagam, dll) dengan menklik Choose File. File yang diupload maksimal 500 Kb dan bertipe PDF,JPEG, atau PNG

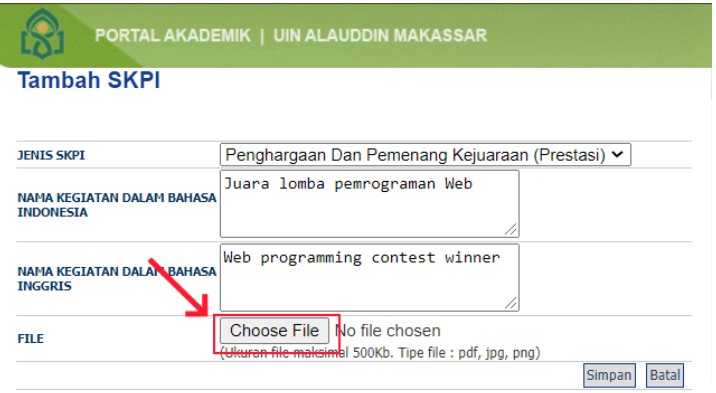

**Gambar 5 Pilih file yang diupload**

Simpan SKPI yang telah diinput dengan menklik tombol Simpan.

| PORTAL AKADEMIK   UIN ALAUDDIN MAKASSAR               |                                                                                                    |  |  |  |  |  |
|-------------------------------------------------------|----------------------------------------------------------------------------------------------------|--|--|--|--|--|
| <b>Tambah SKPI</b>                                    |                                                                                                    |  |  |  |  |  |
| <b>JENIS SKPI</b>                                     |                                                                                                    |  |  |  |  |  |
|                                                       | Penghargaan Dan Pemenang Kejuaraan (Prestasi) v                                                                               |  |  |  |  |  |
| <b>NAMA KEGIATAN DALAM BAHASA</b><br><b>INDONESIA</b> | Juara lomba pemrograman Web                                                                                                   |  |  |  |  |  |
| <b>NAMA KEGIATAN DALAM BAHASA</b><br><b>INGGRIS</b>   | Web programming contest winner                                                                                                |  |  |  |  |  |
| <b>FILE</b>                                           | Choose File   Piagam Lomba Web.pdf<br>(Ukuran file maksimal 500Kb. Tipe file : pdf, jpg, png)<br><b>Simpan</b><br><b>Bata</b> |  |  |  |  |  |
|                                                       |                                                                                                    |  |  |  |  |  |

**Gambar 6 Simpan SKPI**

6. Klik link file untuk melihat file yang telah di upload.

| PORTAL AKADEMIK   UIN ALAUDDIN MAKASSAR                                                                                                    |    |                                |                                   |               |               |  |
|----------------------------------------------------------------------------------------------------|----|--------------------------------|-----------------------------------|---------------|---------------|--|
| Data SKPI Mahasiswa                                                                                                    |    |                                |                                   |               |               |  |
| Keterangan:<br>SKPI (Surat Keterangan Pendamping Ijazah) berisi data prestasi mahasiswa yang nanti<br>akan dicetak untuk pendamping ijazah |    |                                |                                   |               |               |  |
| Data Penghargaan Dan Pemenang Kejuaraan (Prestasi)                                                                                         |    |                                |                                   |               |               |  |
|                                                                                                    | No | Nama Indonesia                 | <b>Nama Inggris</b>               | <b>File</b>   | Aksi          |  |
|                                                                                                    |    | Juara lomba<br>pemrograman Web | Web programming<br>contest winner | Piagam Lompdf | Edit<br>Hapus |  |
|                                                                                                    |    |                                |                                   |               |               |  |

**Gambar 7 Lihat file**

7. Klik tombol Edit untuk menyunting SKPI yang telah diinput

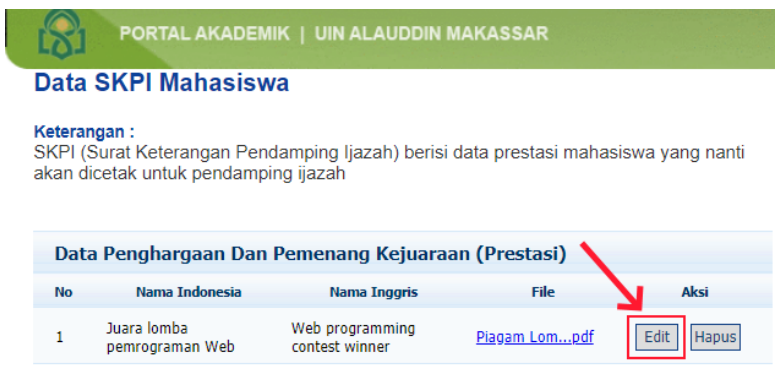

**Gambar 8 Edit SKPI**

8. Ubah isian SKPI sesuai dengan kebutuhan. Jika ingin mengganti file, klik tombol Choose File dan pilih file yang diinginkan. Jika tidak ingin mengganti file, kosongkan bagian file. Klik tombol Simpan untuk menyimpan hasil penyuntingan.

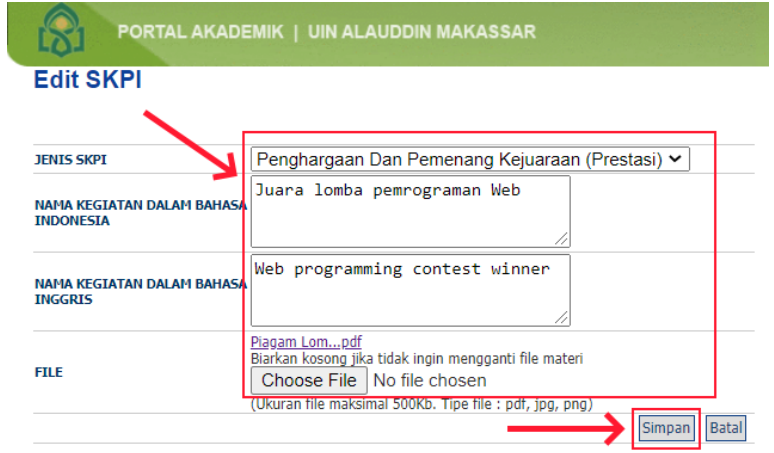

**Gambar 9 Simpan SKPI**

9. Untuk menghapus SKPI, klik tombol Hapus, kemudian klik Tombol Ya di jendela konfirmasi.

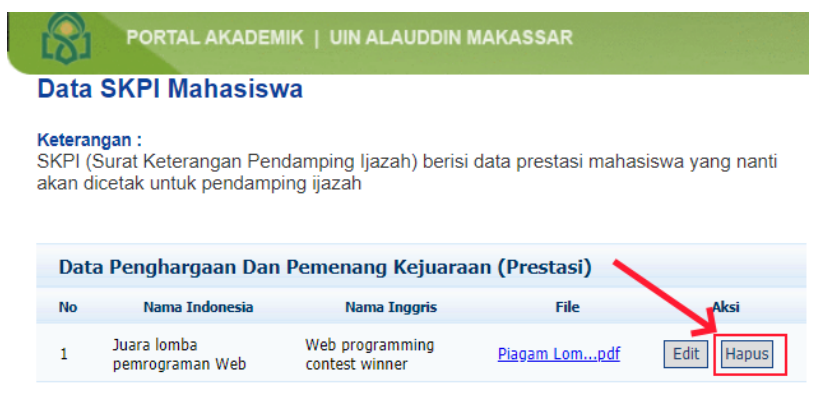

**Gambar 10 Hapus SKPI**